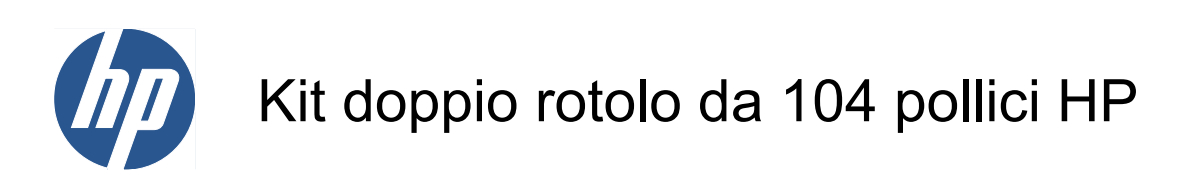

Manuale dell'utente

© 2010 Hewlett-Packard Development Company, L.P.

Prima edizione

#### **Note legali**

Le informazioni contenute in questo documento sono soggette a modifica senza preavviso.

Le sole garanzie per prodotti e servizi HP sono esposte in modo esplicito nelle allegate dichiarazioni di garanzia. Nessuna delle informazioni contenute deve essere interpretata come garanzia aggiuntiva. HP non sarà responsabile per omissioni o errori tecnici o editoriali contenuti nel presente documento.

## **Sommario**

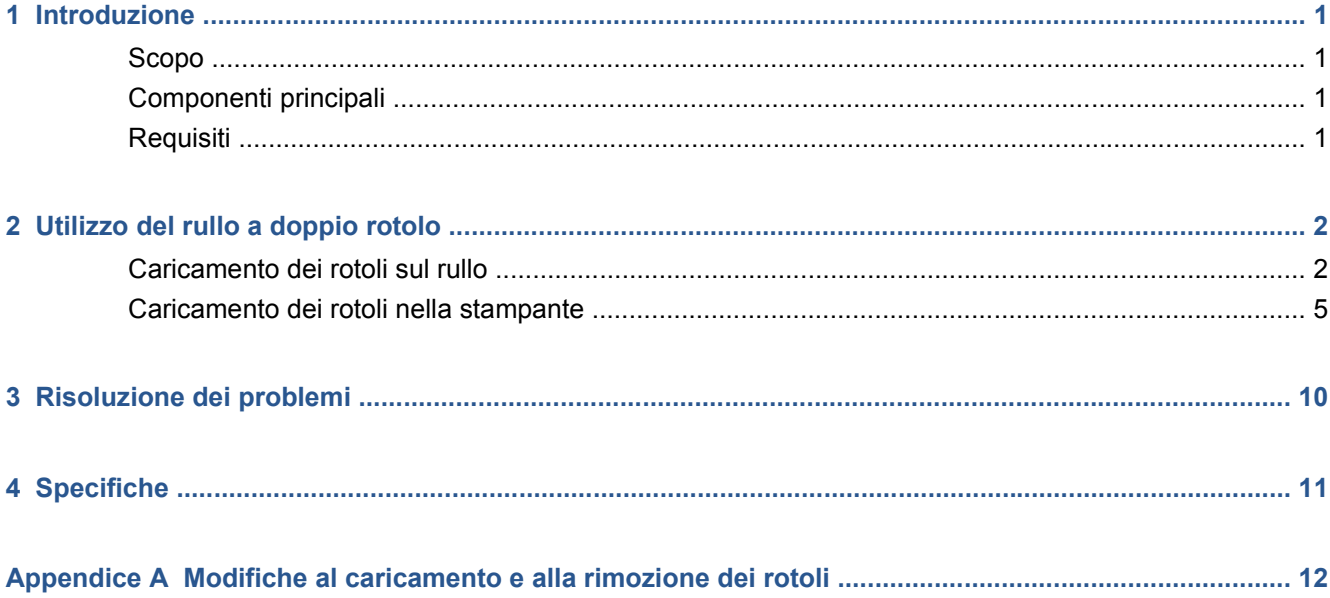

## <span id="page-4-0"></span>**1 Introduzione**

### **Scopo**

Il kit doppio rotolo consente di stampare su due rotoli di supporto di stampa contemporaneamente.

#### **Componenti principali**

Il kit doppio rotolo include i seguenti componenti.

- Due rulli a doppio rotolo, ciascuno con mozzo differenziale
- Una coppia di supporti dei bordi del supporto di stampa
- Una chiave Allen 4
- Una chiave Allen 6
- Supporti del rullo sui quali collocare il rullo quando non è in uso

#### **Requisiti**

Prima di utilizzare il kit doppio rotolo con una stampante HP Designjet L65500, è necessario verificare che il firmware della stampante e il software HP Internal Print Server siano aggiornati.

Visitare il sito Web all'indirizzo <http://www.hp.com/>e fare clic su **Supporto e driver** > **Download di driver e software**, immettere il nome del prodotto L65500, fare clic sul nome del sistema operativo, quindi scaricare il firmware e l'Internal Print Server più recenti, se non sono già presenti nel computer.

Se le versioni di firmware e software sul sito Web di HP risalgono ancora al 2009, provare a visitare il seguente sito FTP.

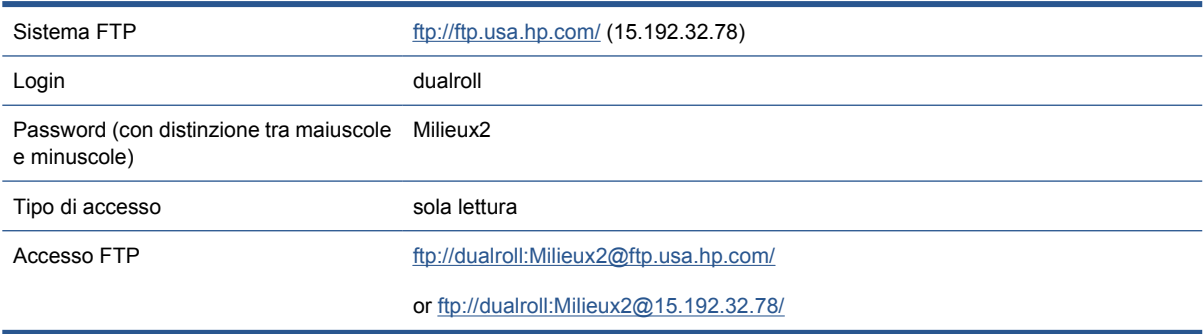

## <span id="page-5-0"></span>**2 Utilizzo del rullo a doppio rotolo**

### **Caricamento dei rotoli sul rullo**

Il rullo a doppio rotolo è contrassegnato al fine di agevolare il posizionamento del mozzo differenziale.

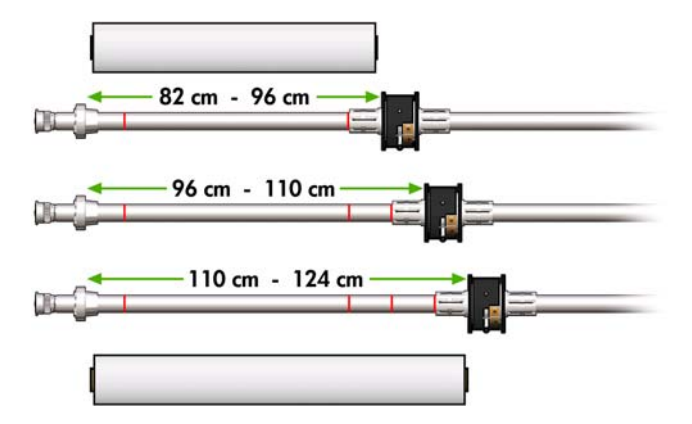

#### **Caricamento dei rulli a doppio rotolo**

**1.** Assicurarsi che i mozzi differenziali sui rulli di input e output siano allineati l'uno con l'altro.

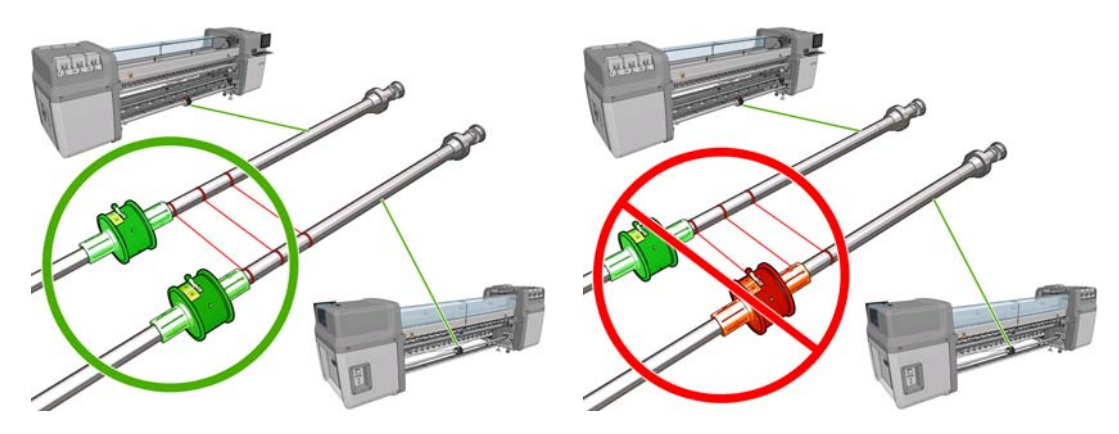

**2.** Una volta posizionati correttamente i mozzi diferenziali, utilizzare una chiave Allen 6 per stringere le viti e bloccarli in posizione. Se un mozzo differenziale non è fissato saldamente, il supporto di stampa potrebbe inclinarsi durante la stampa.

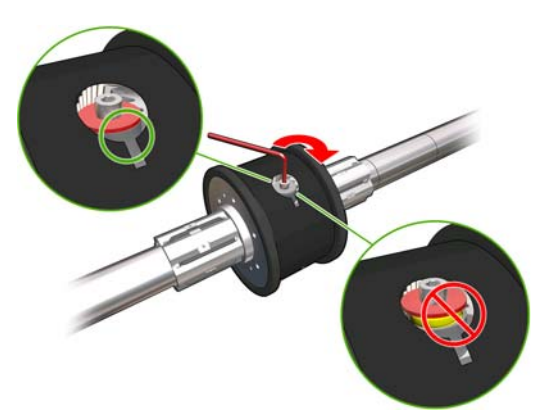

- **SUGGERIMENTO:** È necessario stringere la vite finché la rondella non tocca il bullone. Se la molla gialla è ancora visibile, stringere ulteriormente la vite.
- **3.** A ciascuna estremità del rullo, svitare e rimuovere le parti esterne del mozzo, utilizzando una chiave Allen 4.

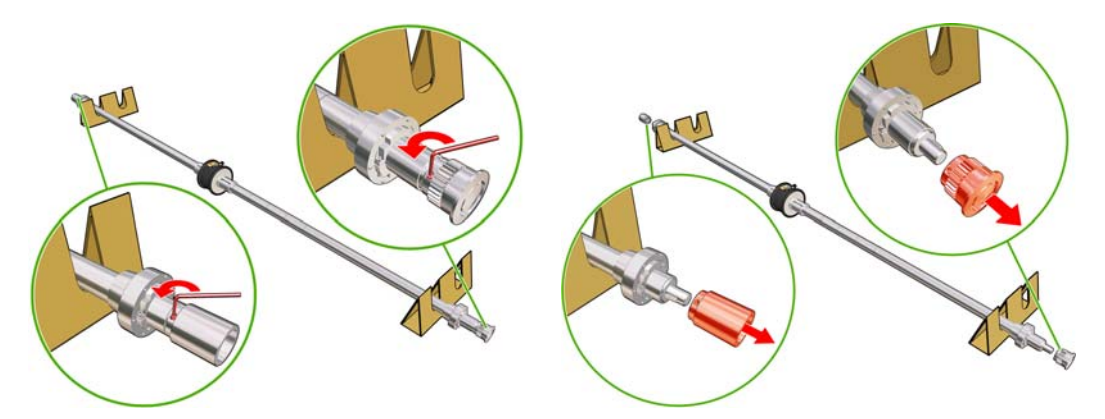

**4.** Svitare e rimuovere la parte interna di ciascun mozzo.

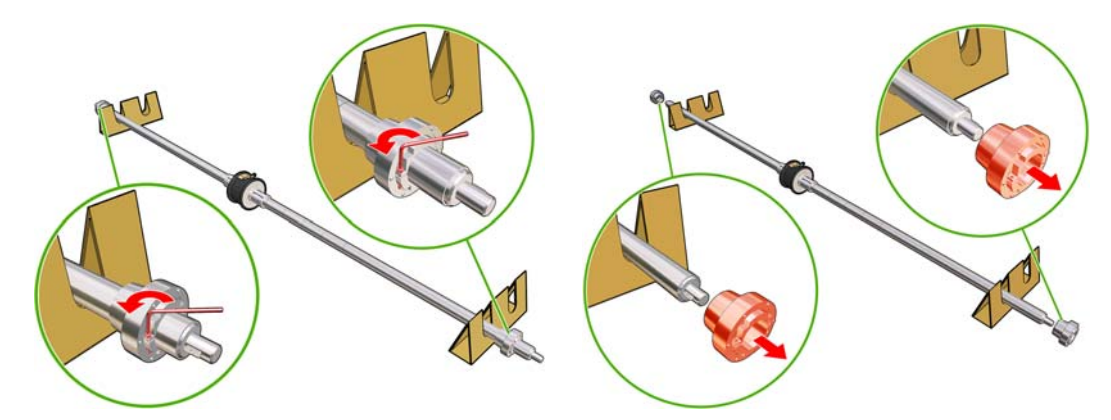

**5.** Inserire il primo rotolo sul rullo.

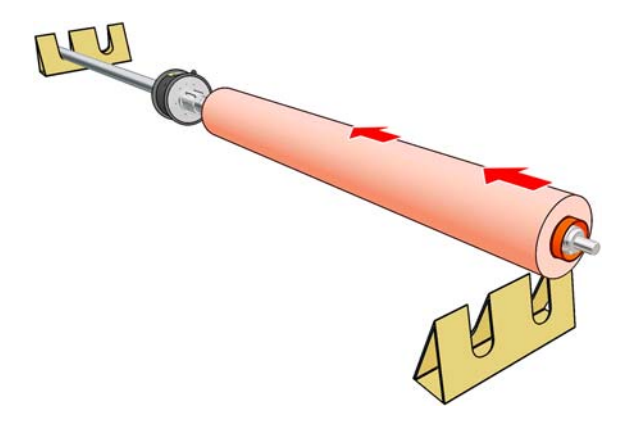

- **6.** Riposizionare il mozzo e fissarlo con la chiave Allen.
- **7.** Inserire il secondo rotolo sul rullo.
- **8.** Riposizionare il mozzo e fissarlo con la chiave Allen.
- **9.** Assicurarsi che l'estremità del rotolo destro non si trovi oltre la distanza massima consentita dall'estremità destra del rullo: deve essere posizionata tra il sistema graduato e la linea tratteggiata.

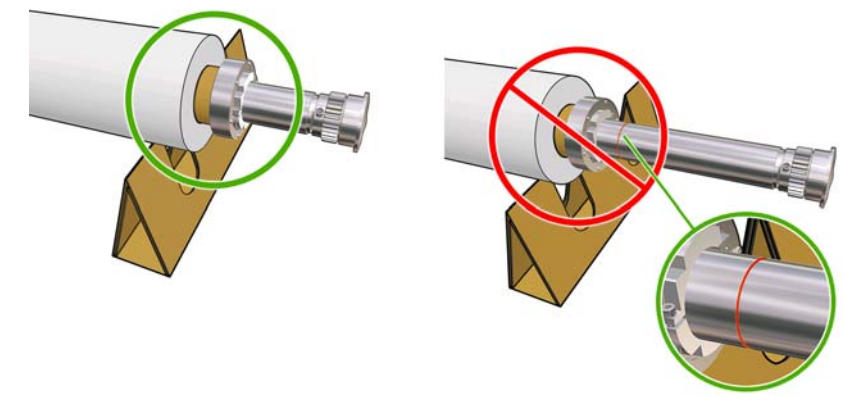

**10.** Assicurarsi che l'anima del rotolo sia strettamente avvolta sul mozzo.

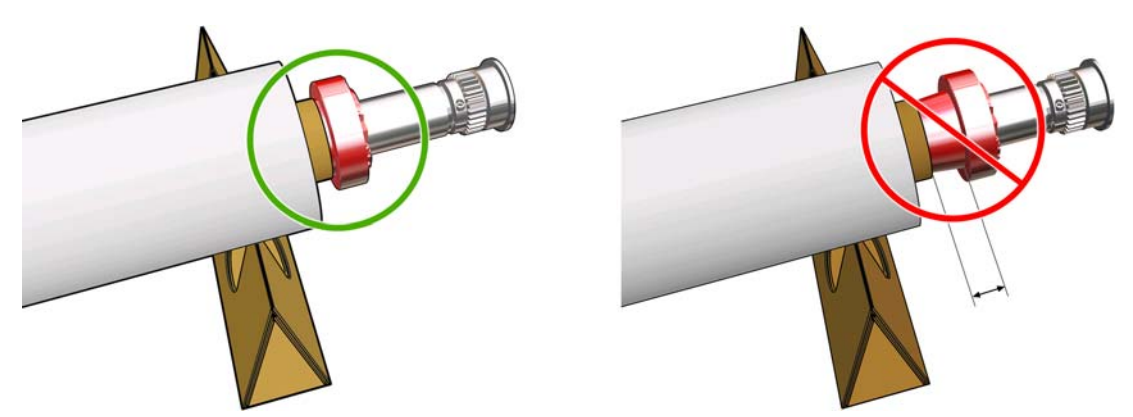

<span id="page-8-0"></span>**11.** Assicurarsi che l'anima del rotolo sia strettamente avvolta sul mozzo differenziale.

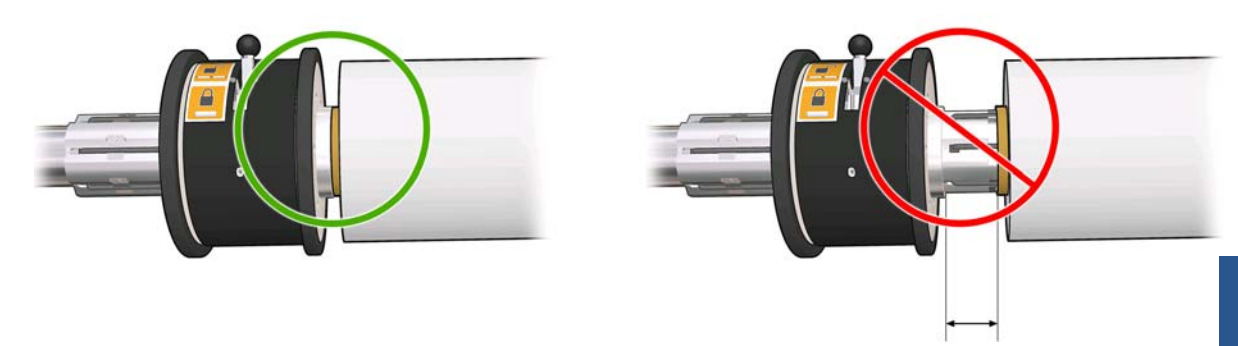

- **12.** Caricare il rullo sul retro della stampante e fissare le levette del rullo.
- **13.** Adottare la stessa procedura per caricare il rullo di output sul lato frontale della stampante, ma caricare il rullo con due anime vuote per ricevere il supporto stampato.

#### **Caricamento dei rotoli nella stampante**

I due rotoli del supporto di stampa sono montati sul rullo a doppio rotolo posteriore e saranno raccolti sul rullo a doppio rotolo anteriore. Il supporto di stampa va dal rullo posteriore al rullino principale, scorre sulla piastra, sul rullino anteriore, quindi arriva al rullo anteriore.

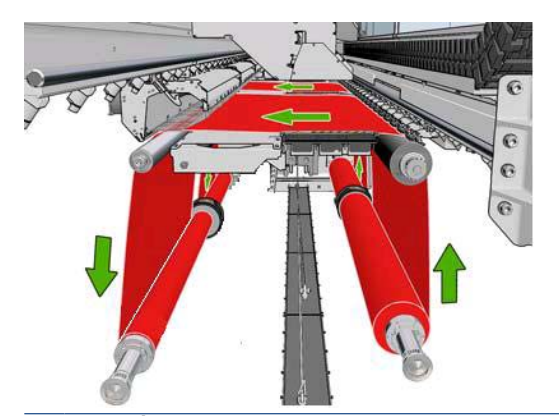

**EX** NOTA: È possibile caricare il supporto di stampa con la facciata stampata verso l'interno o l'esterno sul rullo, nel qual caso il rullo ruoterà nella direzione opposta. La stampate richiede di specificare la direzione di avvolgimento qualora non riesca a rilevarla automaticamente.

Prima di caricare i due rotoli nella stampante, è necessario che entrambi i rotoli siano caricati sul rullo a doppio rotolo posteriore e due anime vuote siano caricate sul rullo a doppio rotolo anteriore. Vedere [Caricamento dei rotoli sul rullo a pagina 2](#page-5-0).

- **1.** Indicare alla stampante che si sta iniziando il caricamento per la stampa a due rotoli.
- **2.** Rimuovere i supporti dei bordi del supporto di stampa nella piastra di stampa o spostarli da parte, in modo che non intralcino il caricamento del supporto di stampa.
	- **ATTENZIONE:** Se il supporto di stampa viene caricato sopra ai supporti dei bordi, le testine di stampa e il carrello possono rimanere gravemente danneggiati.
- **3.** Sollevare le maniglie di pressione del supporto di stampa sul retro della stampante.

**4.** Se è necessario sollevare l'asse del carrello, andare al pannello frontale e selezionare il menu Supporto di stampa  $\Box$ , quindi scegliere Gestione supporto di stampa e premere OK.

Selezionare **Posizione asse carrello** > **Sposta su posiz. più alta**. Questo processo richiede circa due minuti.

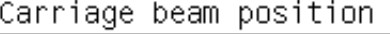

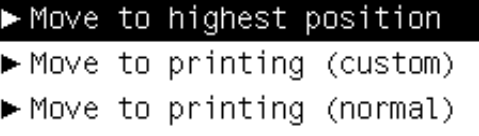

La stampante solleva l'asse del carrello, favorendo l'inserimento del supporto di stampa. Questo processo richiede circa due minuti. Nel frattempo, è possibile caricare i rotoli di input e di output.

- **NOTA:** Mentre l'asse del carrello si solleva, è possibile arrestarlo premendo il tasto Annulla.
- **5.** Durante il caricamento è possibile agevolare l'operazione bloccando i differenziali sui rulli di input e di output.

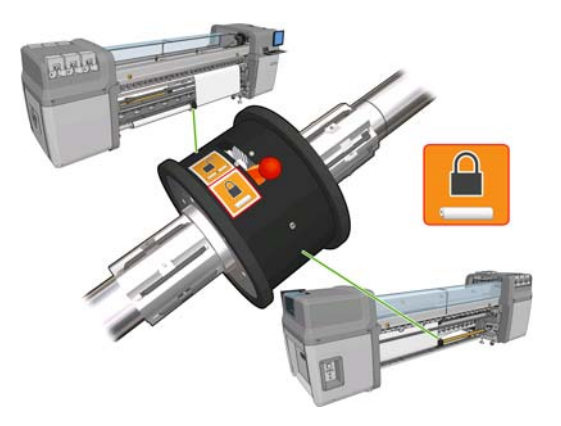

- **6.** Portare i nuovi rotoli sul relativo rullo sul retro della stampante, con l'estremità graduata del rullo sulla sinistra.
- **7.** Se i due rotoli hanno lunghezze diverse, il rotolo più lungo deve essere posizionato a destra, visto dal lato frontale della stampante; a sinistra, visto dal retro.

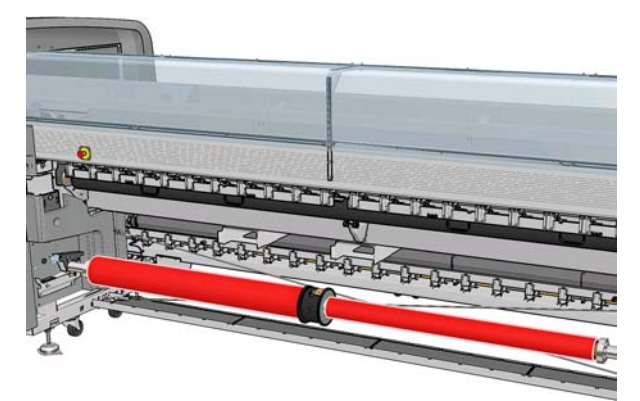

- **EX NOTA:** Quando il rotolo più corto termina, è necessario bloccare il mozzo differenziale se si intende continuare la stampa sul rotolo più lungo.
- **8.** Posare le estremità del mandrino sulle piattaforme presenti sul retro della stampante. Vengono forniti cuscinetti di plastica per assorbire l'impatto.

**9.** Aprire le levette ad entrambe le estremità del mandrino (se sono chiuse) e spingere il rotolo sul relativo mandrino nella stampante.

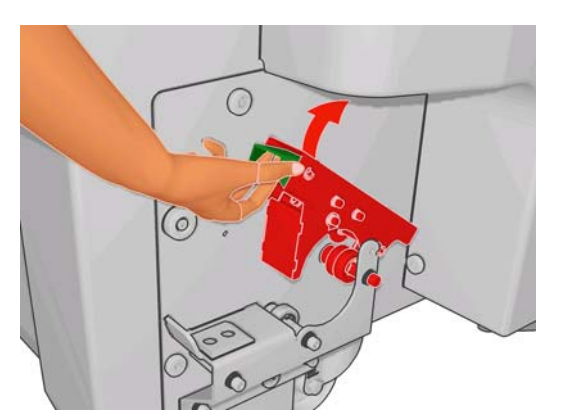

- **10.** Chiudere le levette per bloccare il rullo in posizione.
- **SUGGERIMENTO:** Se non si riesce a chiudere la levetta laterale del meccanismo, provare a inserire il mandrino nella piastra laterale per assicurarsi che la flangia terminale non poggi sui cuscinetti.

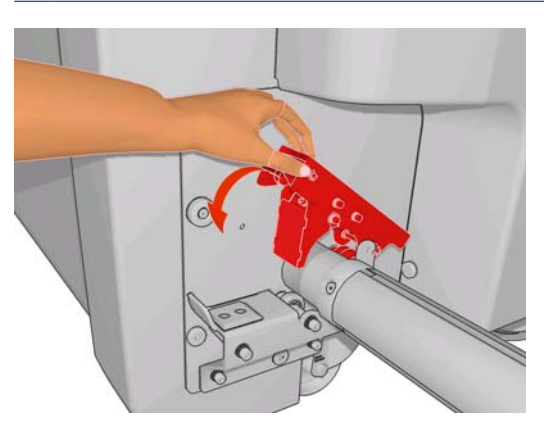

- **11.** Seguendo lo stesso metodo, caricare il rullo con le anime vuote nella parte frontale della stampante. In questo caso, l'estremità graduata del rullo dovrebbe essere a destra.
- **12.** Controllare che la stampante abbia completato il sollevamento dell'asse del carrello.
- **13.** Passare i bordi di entrata di entrambi i rotoli attraverso la stampante fino al rullo di output.
	- **SUGGERIMENTO:** Si consiglia di far eseguire questa operazione a due persone (una per ciascun rotolo).

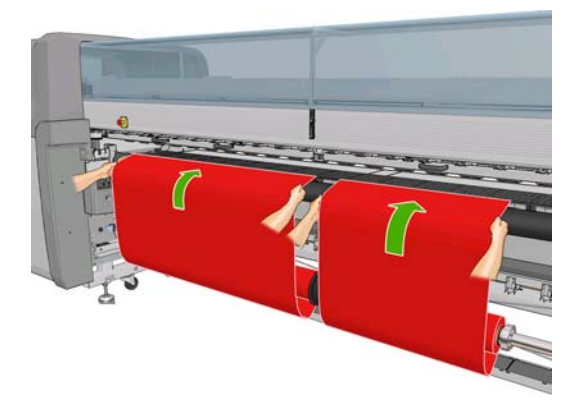

**14.** Installare i due supporti dei bordi centrali, operazione molto semplice in questa fase.

- **15.** Di fronte alla stampante, se si scopre di non aver srotolato una quantità sufficiente del supporto di stampa, selezionare **Avvia movim. rotolo princip.** dal menu Supporto di stampa  $\boxed{\begin{bmatrix} 1 \end{bmatrix}}$  per srotolare ancora una parte del supporto. Il supporto di stampa si srotola solo tirandolo.
- **16.** Prima di fissare i bordi di entrata dei due rotoli del supporto di stampa alle anime vuote sul rullo di output, verificare mediante misurazione che si trovino nelle stesse posizioni sia sul rullo di output che sul rullo di input.

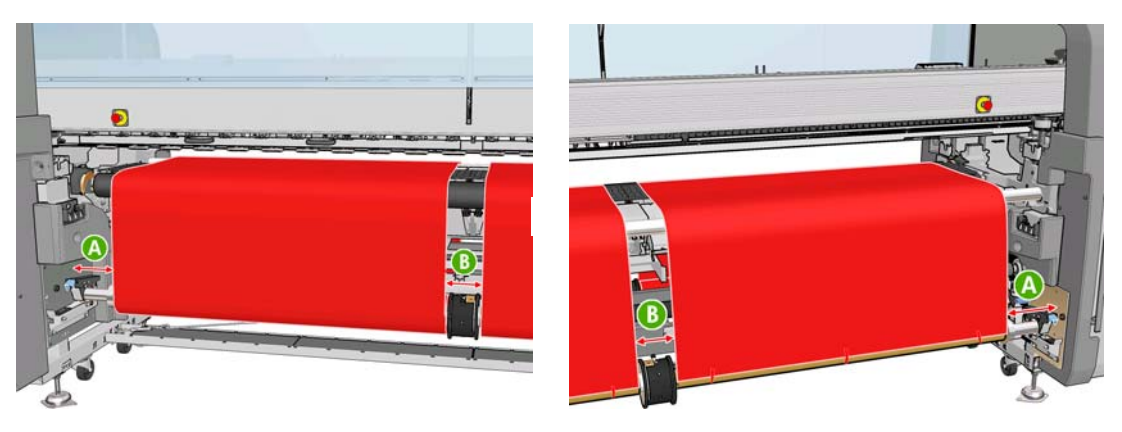

- **17.** Fissare i bordi di entrata di entrambi i rotoli alle anime vuote sul rullo di output.
- **18.** Assicurarsi che i quattro supporti dei bordi siano posizionati correttamente, lasciando il supporto di stampa libero di muoversi.

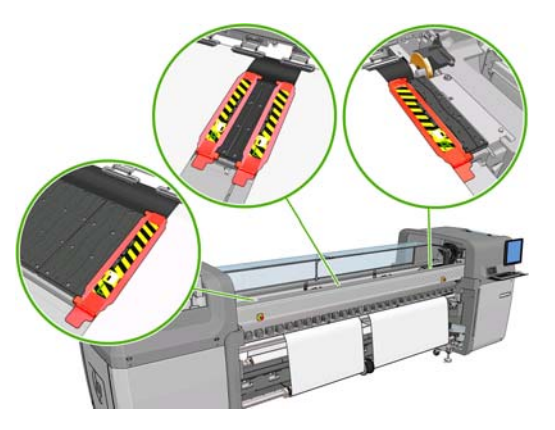

**19.** Sbloccare i differenziali sui rulli di input e di output.

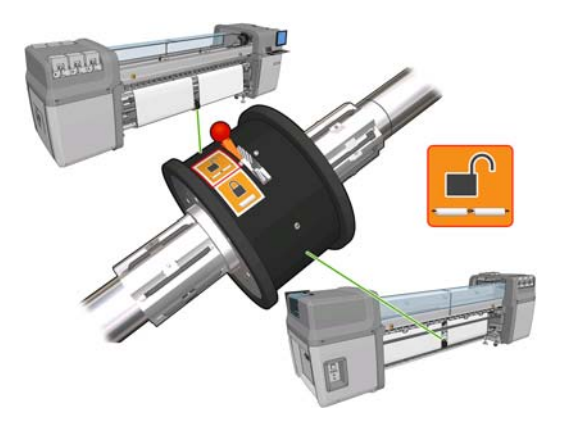

20. Andare al pannello frontale e selezionare il menu Supporto di stampa  $\Box$ , quindi scegliere

**Gestione supporto di stampa** e premere OK. Selezionare **Posizione asse carrello** > **Sposta su stampa (norm.)** per abbassare l'asse del carrello nella sua posizione normale, vicino al supporto di stampa. Questo processo richiede circa due minuti.

- **NOTA:** La posizione **Sposta su stampa (pers.)** consente di impostare la distanza dalla testina di stampa al supporto di stampa per supporti spessi o per supporti che potrebbero arricciarsi nell'area di stampa, in modo da evitare la fuoriuscita di inchiostro. Tenere presente che il sollevamento della testina di stampa dal supporto di stampa potrebbe ridurre la qualità della stampa.
- **AVVERTENZA!** Non inserire le mani o qualsiasi altro oggetto nella stampante mentre l'asse del carrello sta scendendo.
- **21.** Indicare alla stampante di controllare il supporto di stampa caricato. La stampante ruota i rotoli per controllarne i diametri e controlla anche la larghezza del rotolo, la direzione di avvolgimento, l'aspirazione e la calibrazione di avanzamento del supporto di stampa (questa operazione richiede da 3 a 4 minuti).
- **NOTA:** Alcuni supporti di stampa, quali i supporti trasparenti, non possono essere controllati in questo modo dalla stampante. In questi casi, sarà necessario immettere manualmente le informazioni necessarie. Utilizzare la scala sul modulo dell'essiccazione per vedere il valore per il bordo destro che deve essere immesso manualmente.
- **22.** In HP Internal Print Server, scegliere il tipo di supporto caricato dall'elenco dei tipi di supporti di stampa.

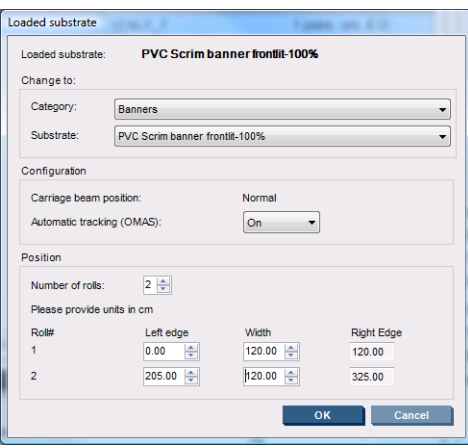

Il contenuto della finestra Supp. stampa caricato è determinato automaticamente quando il supporto di stampa viene caricato e controllato. Tuttavia, se la stampante non è in grado di rilevare i bordi del supporto di stampa, come nel caso di un supporto di stampa trasparente, sarà necessario misurare la distanza del bordo sinistro dalla piastra laterale della stampante e completare i campi Bordo sinistro e Larghezza manualmente.

A questo punto, è possibile che venga visualizzata una notifica di controllo avanzamento del supporto di stampa. Per ulteriori informazioni, consultare la documentazione della stampante.

La stampante è ora pronta a stampare.

### <span id="page-13-0"></span>**3 Risoluzione dei problemi**

Se viene visualizzato un messaggio di errore con codice 78.2:01, è possibile che il supporto di stampa si sia staccato dal rullo posteriore o che l'anima scivoli sul rullo. Ciò potrebbe significare che è stata raggiunta la fine del rotolo, che il rullo non è gonfiato correttamente o che il mozzo differenziale a doppio rotolo sia bloccato. Se si verifica questo errore, il supporto di stampa viene rimosso automaticamente.

Per risolvere questo errore, è possibile eseguire le seguenti operazioni.

- Verificare che non sia stata raggiunta la fine del rotolo.
- Per la stampa a due rotoli, verificare che il mozzo differenziale sia sbloccato.
- Verificare che i mozzi siano fissati saldamente al rullo.
- Verificare che il diametro di ciascun supporto di stampa non sia troppo grande per il rullo.
- Verificare che ciascuna anima del supporto di stampa sia collegata saldamente ai mozzi su ogni lato.

Se il supporto di stampa è inclinato, verificare che i mozzi siano collegati saldamente al rullo e all'anima del supporto di stampa.

Se sulla stampa sono presenti strisce o il supporto di stampa non è teso, verificare che il mozzo differenziale sia sbloccato e saldamente collegato al rullo. L'assenza di tensione può verificarsi anche se strati successivi del supporto di stampa sono attaccati uno all'altro sul rotolo.

Se sul supporto di stampa sono presenti macchie di inchiostro dopo una fase di stampa a due rotoli, provare a rimuovere i supporti dei bordi centrali.

# <span id="page-14-0"></span>**4 Specifiche**

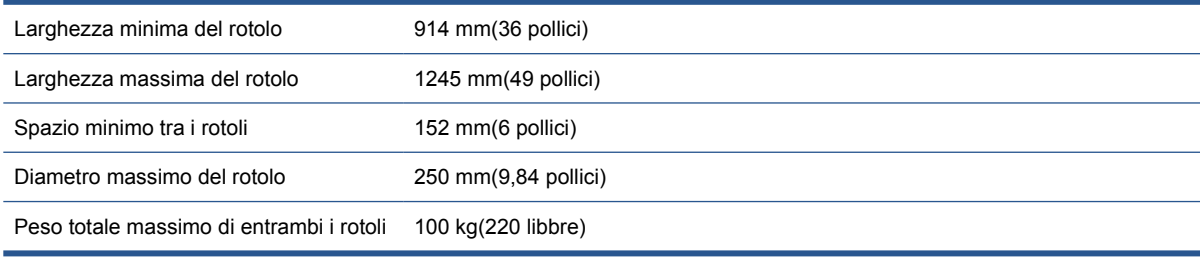

### <span id="page-15-0"></span>**A Modifiche al caricamento e alla rimozione dei rotoli**

Dopo aver installato il nuovo firmware e software, per caricare o rimuovere il supporto di stampa è necessario accedere ad HP Internal Print Server e selezionare **Supporto di stampa** > **Carica/ scarica** anziché utilizzare il pannello frontale, come in precedenza. Quando si carica il supporto di stampa, viene visualizzata una finestra di dialogo Configurazione della stampante in cui è possibile scegliere se caricare un rotolo singolo o rotoli doppi.

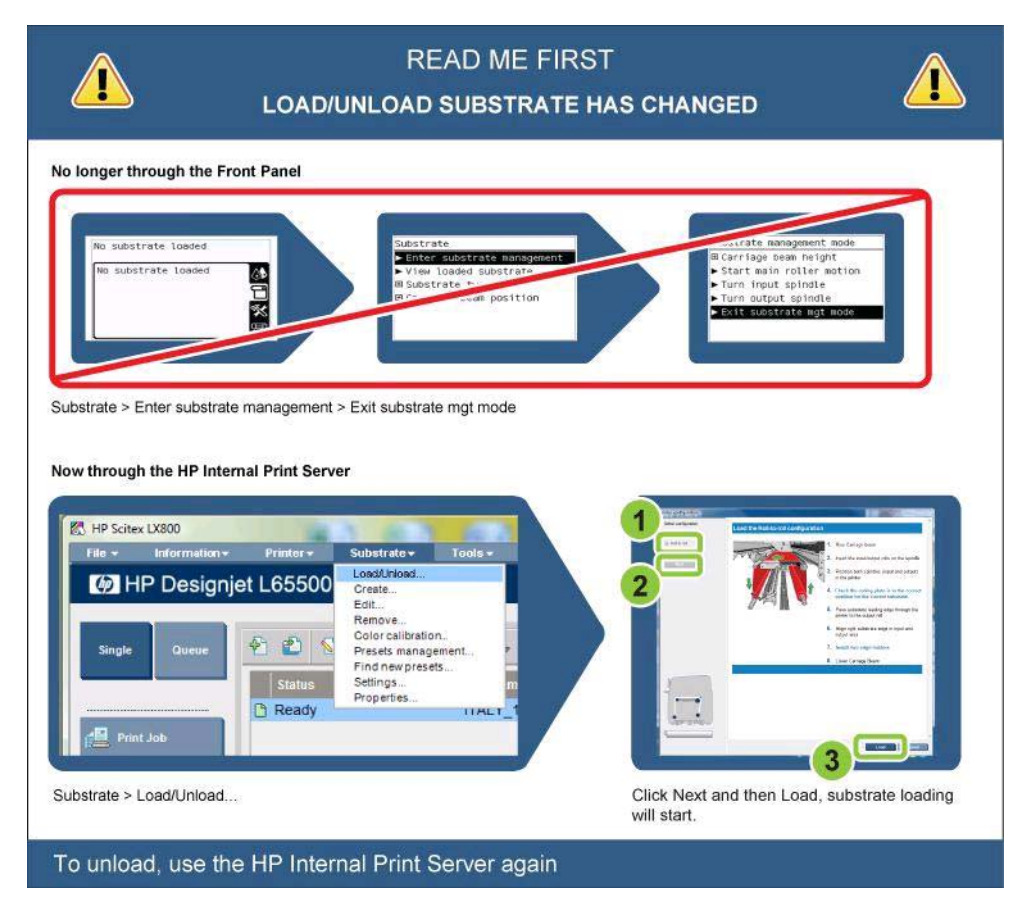